# Creating PEPPM-Based Contract Records in EPC FY 2017

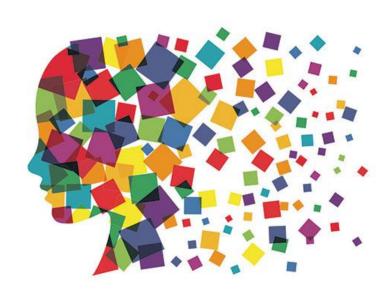

Julie Tritt Schell
PA E-rate Coordinator
March 2017

## **PEPPM-Based Contracts**

- The biggest differences between a 470-based Contract Record and a PEPPM-based Contract Record are:
  - Use all information from the LOCAL contract signed with the vendor, resulting from your PEPPM mini-bid, EXCEPT use the PEPPM 470 # - 245730001240230
    - Use # of bids from your PEPPM Mini-Bid
    - Use signing date of PEPPM mini-bid-based contract
  - Answer a few questions differently
    - State Master Contract, Multi-Award Contract, & Piggyback questions
- In general, a new CR will be created for every new PEPPM-based contract signed with a vendor
- Upload a copy of the District's contract with the vendor
- Look for this symbol on the following pages to indentify where PEPPMrelated information must be listed

# Purpose of Contracts Module

 During the creation of a Form 471, each FRN requires you to indicate how you will be purchasing the requested services – either via a contract, tariff or Month-to-Month (MTM):

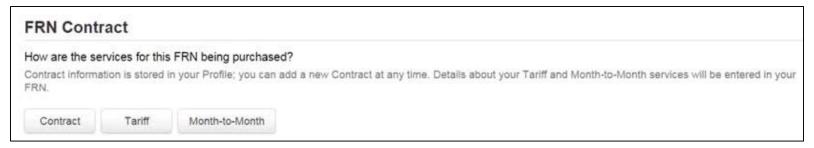

- Instead of entering the bidding/contract information as part of the Form 471 application, this information is entered in EPC as a Contract Record (CR)
  - A single Contract Record is created each time a new contract is signed
  - That CR is then referenced to the applicable FRN
- Create Contract Records in the Contracts Module before starting the Form 471
- No information should be entered in contracts module for MTM FRNs

# When to/Not to Create a New Contract Record

#### When TO Create a New CR

- Newly signed contracts
  - Create a new Contract Record each time you sign a new contract
  - Do not create a CR for each year of the contract
- Errors on previously-submitted Contract Records
  - If you notice that any data in your Contract Record from last year is inaccurate (such as the 470 #, SPIN #, etc), create a new CR and reference the accurate CR on your FRN (ignoring the old one)
  - There is no way to edit an existing CR after it's been submitted
    - Likewise, there's no way to delete a submitted CR (it will just die on the vine)

#### When **NOT** to Create a New CR

- If you created a Contract Record last year that contained voluntary extensions, and you wish to exercise one of those extensions for FY 2017, do not create a new CR
- Simply change the Contract Expiration Date in the FRN when you create your Form 471

## Contract Records – Additional Details

#### Uploading Actual Contracts in CR

- Although the system asks if you want to upload a copy of your signed contract into EPC, you aren't required to do so
- However, <u>I highly recommend that you upload copies of all signed Category 2 contracts</u> as PIA routinely asked for them last year if they weren't part of your CR.

#### Contract Expiration Dates

- The Contract Module doesn't ask for the Contract Expiration Date (CED) -- this data element must be entered in each funding request within the Form 471 itself
- Why? Because due to voluntary extensions in some contracts, it's possible that the CED can change from year to year

#### PEPPM Mini-Bid-Based Contracts

 Except for the PEPPM Form 470 #, you will rely <u>entirely</u> on the contract information that your district signed with the vendor.

#### Be Prepared

 It's a good idea to have the information in-hand. Use the CR Data spreadsheet to compile the required data prior to starting the Contract Module

## Where Is the Contract Module?

 From the EPC Landing Page, click on the name of your school district or library name (the parent)

 Then click on Contracts on the left toolbar

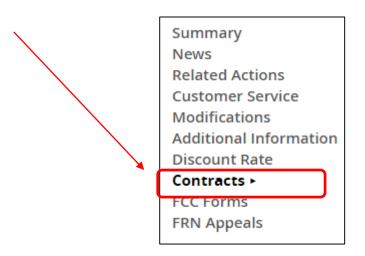

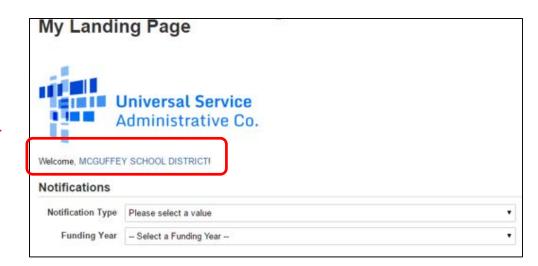

# Navigation to "Manage Contracts"

Click on the "Manage Contracts" button

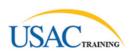

Summary
News
Related Actions
Customer Service
Additional Information
Discount Rate

Contracts ► FCC Forms #116 - School District 6 Follow

Submitted Contracts

There are no submitted contracts for this organization.

#### Manage Contracts

Contracts - School District 6 (BEN: 116)

Use the dropdown to select the type of contract you would like to edit or remove. Click the Add a New Contract button at any time to create a new contract for your organization.

Contract Type My Contract Drafts 
▼

My Contract Drafts

You have no contract drafts for this organization. Click the Add a New Contract button to create a new contract.

Click on the "Add a New Contract" button

Add a New Contract

Edit Delete

## **Contract Information**

#### **Create Contract**

School District 6 (BEN: 116) - - Contract ID #

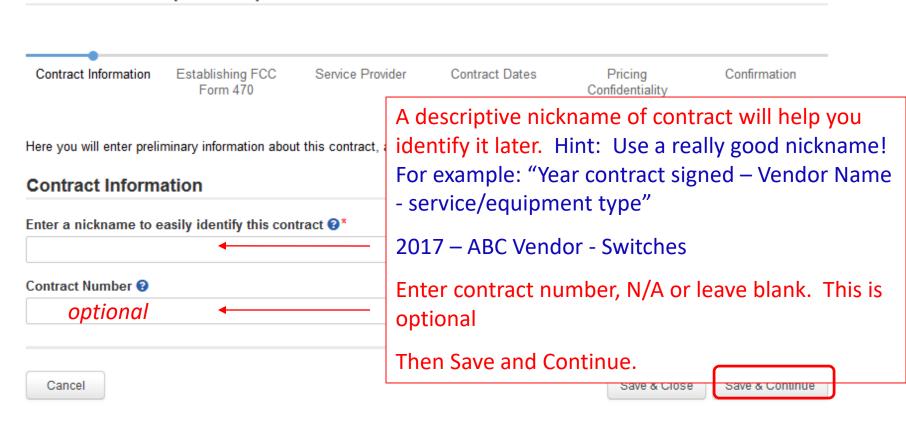

# **Contract Uploads**

EPC allows you to, but does not require you, to upload a copy of your contract.

#### **Create Contract**

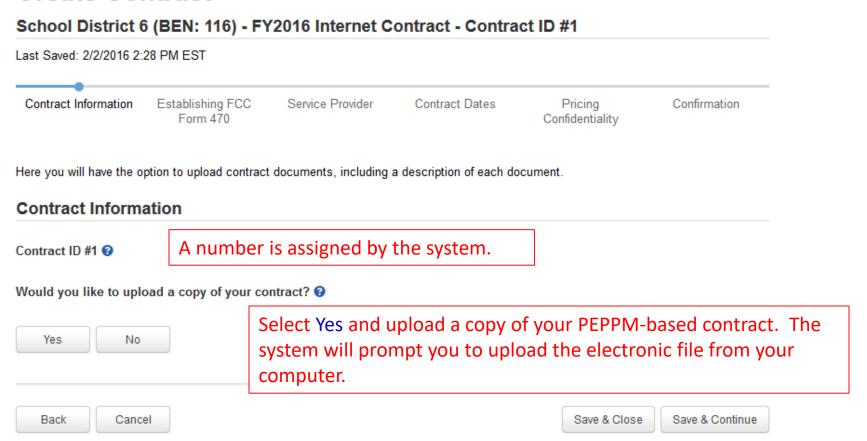

# **Contract Uploads**

#### **Create Contract** School District 6 (BEN: 116) - FY2016 Internet Contract - Contract ID #1 Last Saved: 2/2/2016 2:28 PM EST Contract Information Establishing FCC Service Provider Contract Dates Pricing Confirmation Form 470 Confidentiality Here you will have the option to upload contract documents, including a description of each document. **Contract Information** Contract ID #1 @ Would you like to upload a copy of your contract? ? No **Contract Document Upload** Please upload and describe each document related to your contract. Describe this contract document. FY2016 Internet Contract.docx (12.27 KB) × A description may be added for each uploaded contract document. Describe this contract document. No file selected. Multiple documents related to the same contract Back Cancel may be uploaded.

## **Contract Information - PEPPM**

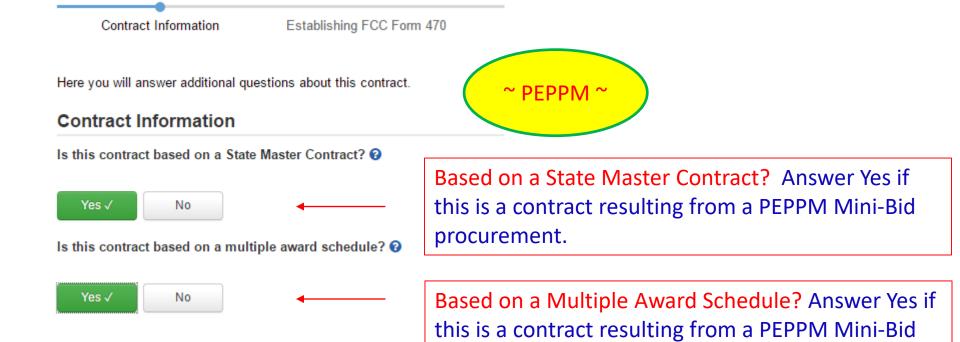

procurement.

## **Contract Information**

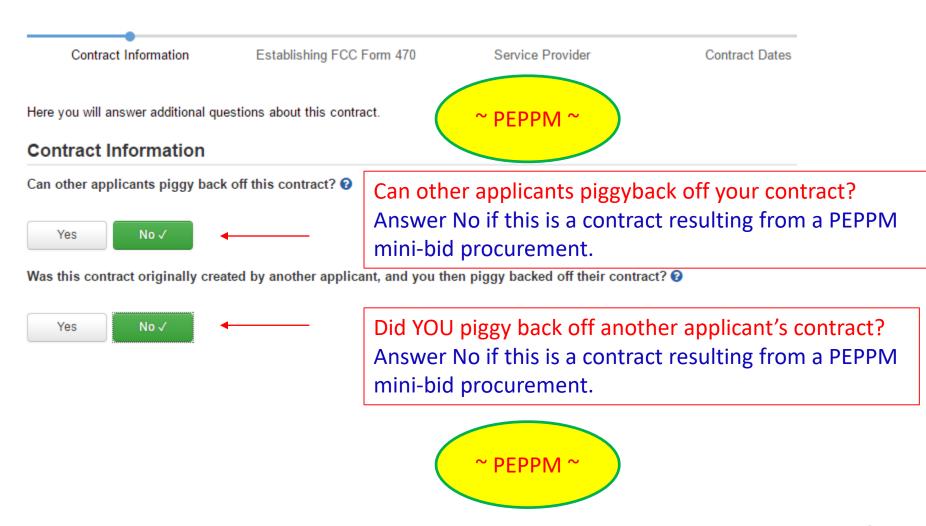

# Establishing Form 470/# Bids

Contract Information

Establishing FCC Form 470 Service Provider

Contract Dates

Pricing Confidentiality

Confirmation

Here you can use the search tool below to associate an FCC Form 470 with this contract.

#### Establishing FCC Form 470

Was an FCC Form 470 posted for the product and/or services you are requesting?

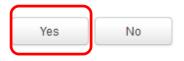

Click on the "Yes" button to indicate a 470 was posted.

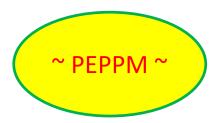

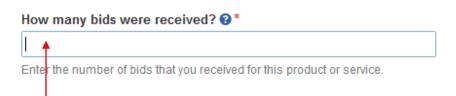

Enter the number of bids received during your PEPPM Mini-Bid procurement. It's important that you get this right in case you are ever asked during PIA or in an audit to supply the winning and losing bids.

### PEPPM 470 #

Contract Information Establishing FCC Pricing Confidentiality Service Provider Contract Dates Confirmation Form 470 Here you can use the search tool below to associate an FCC Form 470 with this contract. Establishing FCC Form 470 Was an FCC Form 470 posted for the product and/or services you How many bids were received? @\* are requesting? Enter the number of bids that you received for this product or service. Yes √ No FCC Form 470 Number @\* Was your FCC Form 470 posted prior to Funding Year 2016? 245730001240230 determine if this FCC Form 470 is valid. Please check the number carefully Yes √ Nο before continuing. Enter the PEPPM Form 470 Number. Answer YES – the PEPPM 470 was posted Check this number carefully for accuracy. prior to FY 2016 Save & Close Save & Continue Back Cancel ~ PEPPM ~ ~ PFPPM ~

14

# Service Provider Information

| Here you will associate th             | ne service provider listed ( | on the contract.       | Enter accou                | unt number if v                                                            | ou have on     |
|----------------------------------------|------------------------------|------------------------|----------------------------|----------------------------------------------------------------------------|----------------|
| Service Provider                       |                              |                        |                            | Enter account number if you have on Optional field that may be left blank. |                |
| Account Number (e.g.,                  | billed telephone numb        | er)                    | ]                          |                                                                            |                |
| If your service provider has           | given you one or more Acc    | count Numbers, please  | J                          |                                                                            |                |
| enter them                             |                              |                        |                            |                                                                            |                |
| enter them.  Please select the service | ce provider for this con     | tract using the search | below.                     |                                                                            |                |
| enter them.  Please select the service | ce provider for this con     | tract using the search | below.                     |                                                                            |                |
|                                        |                              | tract using the search | below.                     |                                                                            |                |
| Please select the service              |                              | tract using the search | below.  Search by Name (Fu | ıll or Partial)                                                            |                |
| Please select the service P            |                              | tract using the search |                            | ıll or Partial)                                                            |                |
| Search Service P Search by SPIN        | roviders                     |                        | Search by Name (Fu         |                                                                            | Filters Search |
| Please select the service P            | roviders                     |                        | Search by Name (Fu         |                                                                            | Filters Search |
| Search Service P Search by SPIN        | roviders                     |                        | Search by Name (Fu         |                                                                            | Filters Search |

## Service Provider Information

|             | Contract Information Establishing FCC Service Provider Form 470                                                                                                    | Contract Dates Pricing Confident | iality Confirmation |
|-------------|----------------------------------------------------------------------------------------------------|----------------------------------|---------------------|
|             | Here you will associate the service provider listed on the contract.                                                                                                    |                                  |                     |
|             | Service Provider                                                                                                    |                                  |                     |
|             | Account Number (e.g., billed telephone number)                                                                                                    |                                  |                     |
|             | If your service provider has given you one or more Account Numbers, please enter them.                                                                                                    |                                  |                     |
|             | Please select the service provider for this contract using the search belo                                                                                                    | ow.                              |                     |
|             |                                                                                                    |                                  |                     |
|             | Course Comica Providera                                                                                                    |                                  |                     |
|             | Search Service Providers                                                                                                    |                                  |                     |
|             | Search by SPIN Search                                                                                                    | arch by Name (Full or Partial)   |                     |
| esults mate |                                                                                                    | ,                                |                     |
|             | Search by SPIN Search                                                                                                    | ar in a list.                    | Clear Filters Sear  |
|             | ching the criteria you used will appe<br>ct SPIN or clear filter and search aga                                                                                                    | ar in a list.<br>in.             |                     |
|             | ching the criteria you used will appear ct SPIN or clear filter and search aga                                                                                                    | ar in a list.                    | State               |
|             | ching the criteria you used will appe<br>ct SPIN or clear filter and search aga                                                                                                    | ar in a list.<br>in.             |                     |
|             | ching the criteria you used will appear ct SPIN or clear filter and search aga                                                                                                    | ar in a list.<br>in.             | State               |
|             | Search by SPIN  Ching the criteria you used will appear  Ct SPIN or clear filter and search aga  SPIN  Name  14010001  USAC Service Provider Organization 1                                                                                       | ar in a list.<br>in.             | State VA            |
|             | Search by SPIN  Ching the criteria you used will appear  Ct SPIN or clear filter and search aga  SPIN  Name  14010001  USAC Service Provider Organization 1  USAC Service Provider Organization 2                                                 | ar in a list.<br>in.             | State VA VA         |
|             | Search by SPIN  Ching the criteria you used will appear  Ct SPIN or clear filter and search aga  SPIN  Name  14010001  USAC Service Provider Organization 1  14010002  USAC Service Provider Organization 2  USAC Service Provider Organization 3 | ar in a list.<br>in.             | State VA VA VA VA   |

## **Contract Award Date**

Generally, PEPPM-related Contract Dates Service Provider Pricing Confidentiality Confirmation contracts are not multi-year contracts unless they are for maintenance. lates on your contract. Contract Dates What is the date you awarded your contract?\* Is this a multi-year contract? M/d/yyyy Yes Nο The Contract Expiration Date will be entered in each FRN where you cite this contract. **Enter Contract Award Date:** This is the date that you signed your vendor Cancel Back contract after conducting your PEPPM minibid procurement.

## **Contract Extensions**

Generally, PEPPM-related contracts will NOT have voluntary extensions.

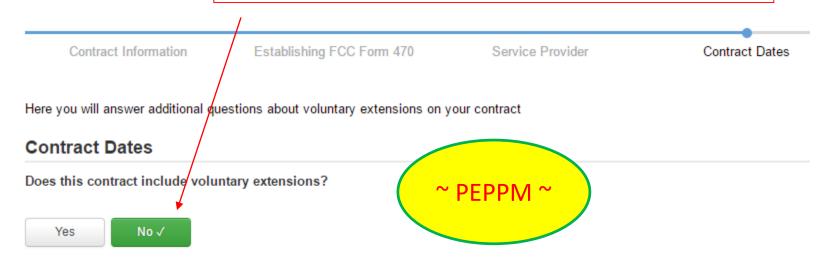

# **Pricing Confidentiality**

Always select "No" to indicate there is no legal restriction to prevent the publication of the pricing information for the contract.

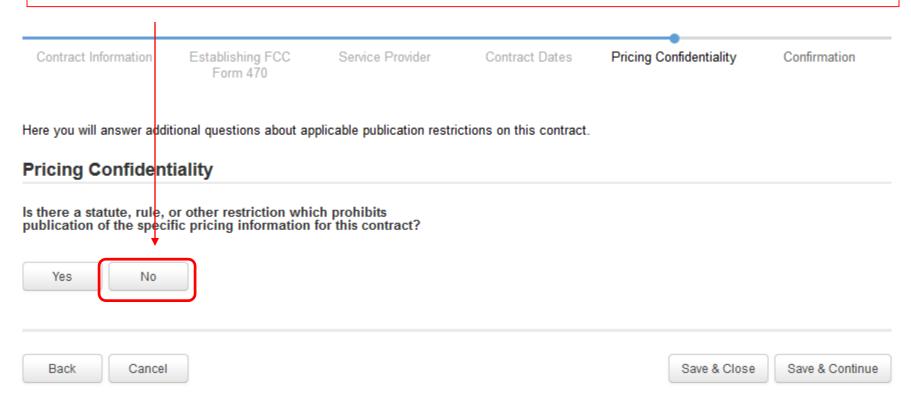

# **Confirmation Page**

A summary page with the contract information will be displayed.

If the information needs to be revised, select "Save and Close" and you can then retrieve the draft information and edit it.

If the information is correct, and you want to finalize the submission, select "Complete."

Words of Caution: Once submitted, the information cannot be deleted or revised.

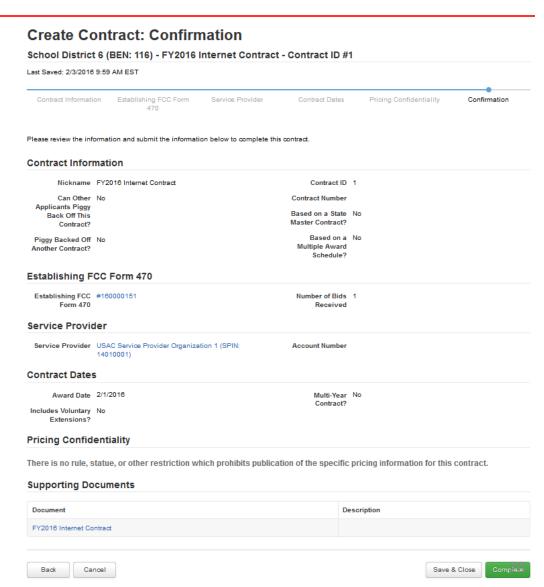

# List of Submitted Contract Records

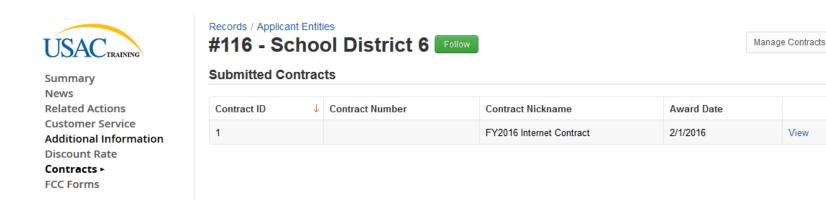

Submitted contracts appear in the Contracts Module list and can be referenced when filing a Form 471.

# Editing or Deleting *Draft* Contract

From your Landing Page, select "Contract" and then select "Manage Contracts." The list of draft contracts will appear. Check the box for the draft and select "Edit" or "Delete." Note: Submitted contracts cannot be edited or deleted.

#### **Manage Contracts**

Contracts - School District 6 (BEN: 116)

Use the dropdown to select the type of contract you would like to edit or remove. Click the Add a New Contract button at any time to create a new contract for your organization.

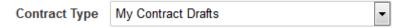

#### My Contract Drafts

The grid below contains all of your draft contracts created for this organization.

- To edit a draft contract, select 1 contract from the grid and click the Edit button at the bottom of the form.
- To delete a draft contract, select up to 5 contracts from the grid and click the Delete button at the bottom of the form.

| <b>V</b> | Contract ID ↓ | Contract Number | Contract Nickname     | Created               | Last Modified         |
|----------|---------------|-----------------|-----------------------|-----------------------|-----------------------|
| <b>V</b> | 3             |                 | FY2016 Phone Contract | 2/3/2016 10:10 AM EST | 2/3/2016 10:19 AM EST |

Close Edit Delete